# Position Control

### What we will cover

- What is the Position Control Report?
- Accessing the new Position Control Report in Power BI
- Reading the new Position Control Report
- What can you use Position Control for?
- Exporting the Position Control Report Data from Power BI to Excel

## What is the Position Control Report?

- List of all positions for your department
	- One list of all single (permanent) employee positions, showing:
		- Position number and classification title
		- Employee name and Banner ID (or Vacancy Date)
		- Funding source(s) Fund, Organization, Account, and Program
			- Split-funded positions display a separate line for each funding source, as well as the percentage of that position budgeted from each funding source
		- **Recurring** position budget amount
			- Non-recurring budget transfers made into or out of positions, funds, or accounts will **not** be reflected in this report
		- Year-to-date expended and encumbered pay amounts, and available balance
		- FTE (Full-Time Equivalent), Budget Organization, Activity Code, and Employee Class
	- Separate list of all pooled (temporary) positions, showing all the above except for employee-specific info (names, IDs, individual pay amounts, FTE, etc.)
		- Examples of pooled positions: Temporary Employee Positions
			- Adjunct (Visiting Faculty) Positions
			- Supplemental Pay (Extra Compensation) Positions

### Accessing the new Position Control Report

The new position control report in Power BI can be accessed one of three ways:

1.) Open your internet browser of choice and go to [www.office.com.](http://www.office.com/)

You may already be logged in automatically to your UNCSA account, but if not, click Sign In and enter your UNCSA credentials (email and password).

Search for "Power BI" and select it from the Apps menu.

In the left-hand menu, select "Workspaces," then "Business Officers & Managers."

Then click on the Report (not the Dataset) called "Position Control."

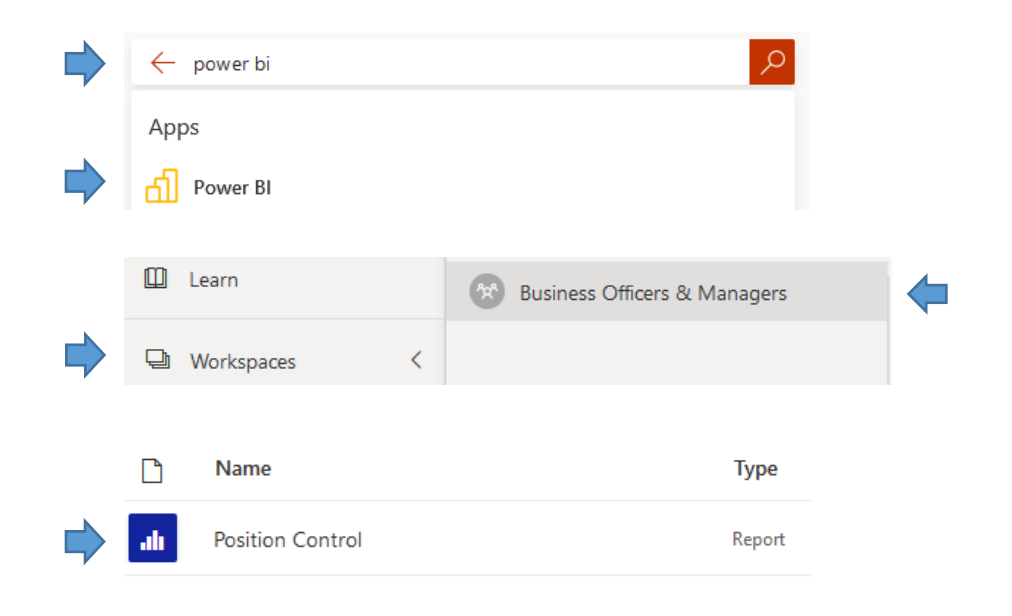

### Accessing the new Position Control Report

The new position control report in Power BI can be accessed one of three ways:

2.) Open Microsoft Teams.

Navigate to the Business Officers & Managers Team, by:

• clicking the "Teams" icon in the left-hand menu, and then selecting the "# Business Officers & Managers Team"; or

• by searching for "# Business Officers & Managers Team" and then selecting it from the search results.

Once you are viewing the team, select "Power BI", then select "Position Control" from the top menu.

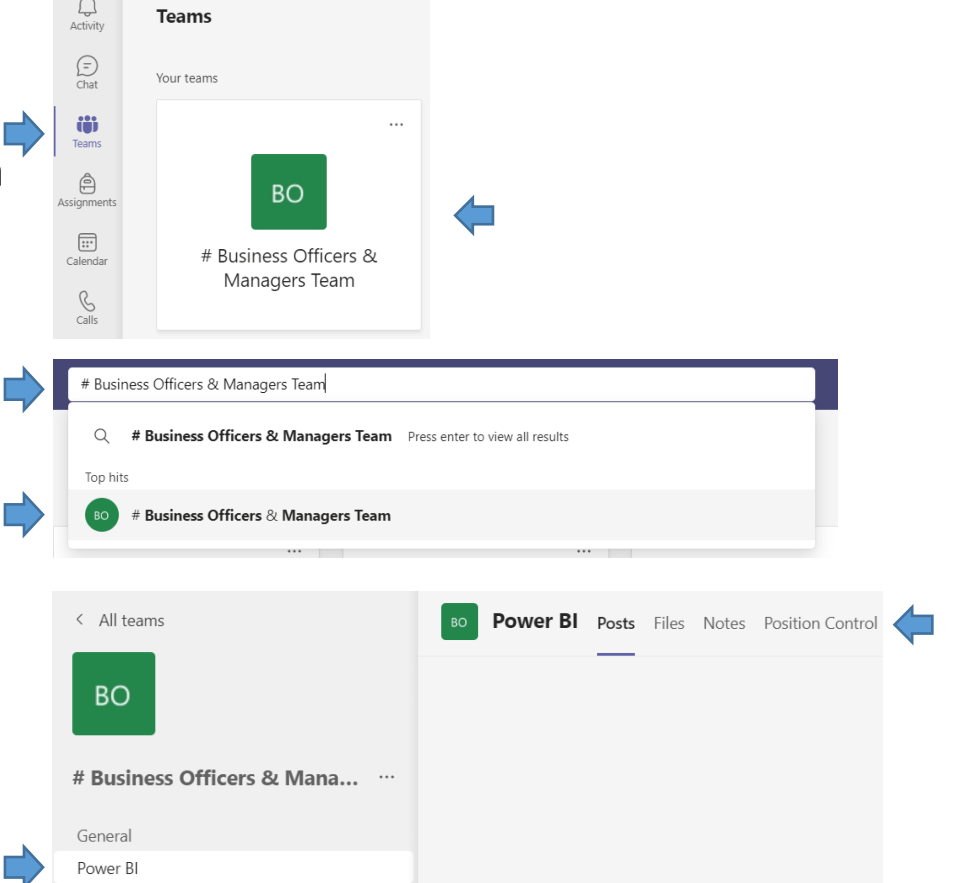

### Accessing the new Position Control Report

The new position control report in Power BI can be accessed one of three ways:

3.) You can also add Power BI to your Microsoft Teams left-hand menu (to access it without going through the Business Officers & Managers Team).

Click the ellipsis icon (three dots), type "Power BI" in the "Find an app" box, and select it from the search results.

This will add a Power BI icon to the bottom of this menu (you can drag it up to a higher spot on the menu if preferred). Click the Power BI icon, then select "Workspaces," then "Business Officers & Managers."

Then click on the Report (not the Dataset) called "Position Control."

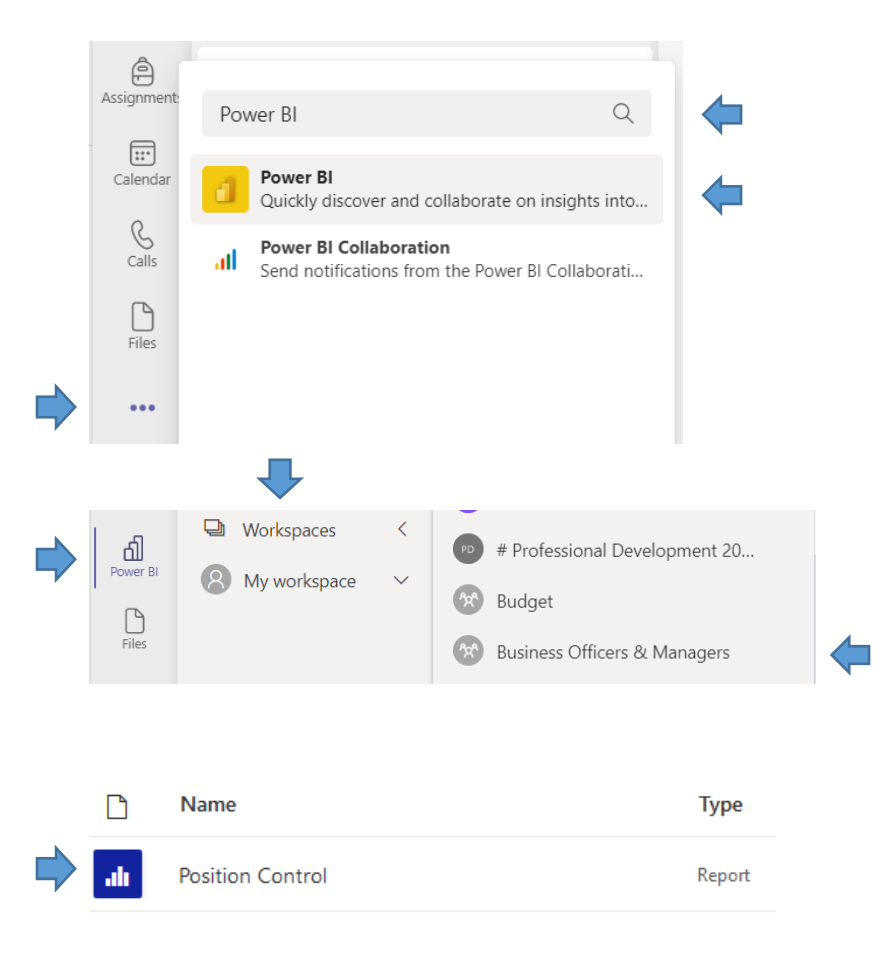

- Single (permanent) employee positions:
	- Position number and classification title
	- Employee name and Banner ID (or Vacancy Date)
	- Funding source(s) Fund, Organization, Account, Program
		- Split-funded positions display a separate line for each funding source, as well as the percentage of that position budgeted from each fund
	- **Recurring** position budget amount
		- Non-recurring budget transfers made into or out of positions, funds, or accounts will **not** be reflected in this report
	- Year-to-date expended and encumbered pay amounts, and available balance
	- FTE, Budget Organization, Activity Code, and Employee Class

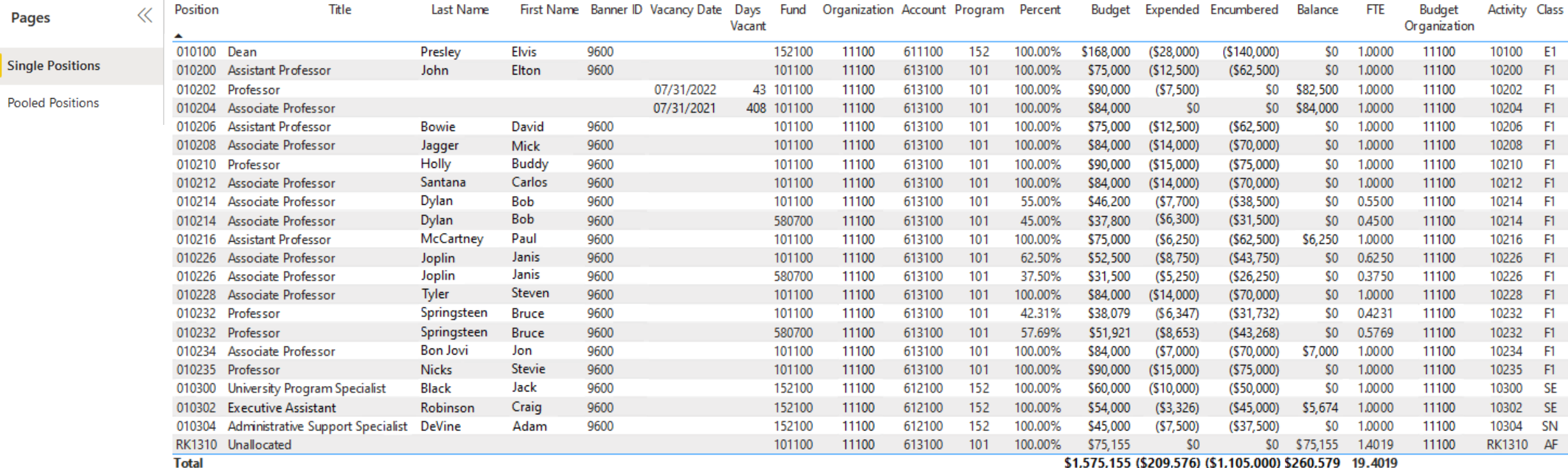

\$1,575,155 (\$209,576) (\$1,105,000) \$260,579 19.4019

- Single (permanent) employee positions:
	- Position number and classification title
	- Employee name and Banner ID (or Vacancy Date)
	- Funding source(s) Fund, Organization, Account, Program
		- Split-funded positions display a separate line for each funding source, as well as the per
	- **Recurring** position bud

Position

010100 Dean

010202 Professor

010210 Professor

010232 Professor 010232 Professor

010235 Professor

010302 Executive As

RK1310 Unallocated

010204 Associate Pro

**Pages** 

**Single Positions** 

**Pooled Positions** 

- Non-recurring b or accounts will
- Year-to-date expended
- FTE, Budget Organizati

• Pooled (temporary) positions:

 $\equiv$   $\cdots$   $\equiv$   $\cdots$ 

- Temporary Employee Positions
- Adjunct (Visiting Faculty) Positions
	- Supplemental Pay (Extra Compensation) Positions
- Shows positions number, funding sources, recurring budget, and overall pay activity for the position, but not individual employee names, IDs, pay amounts, etc.
	- *NOTE: That info can be obtained in Banner ("View Payroll Expense Detail" in Banner 8, "View Payroll" in Banner 9)*

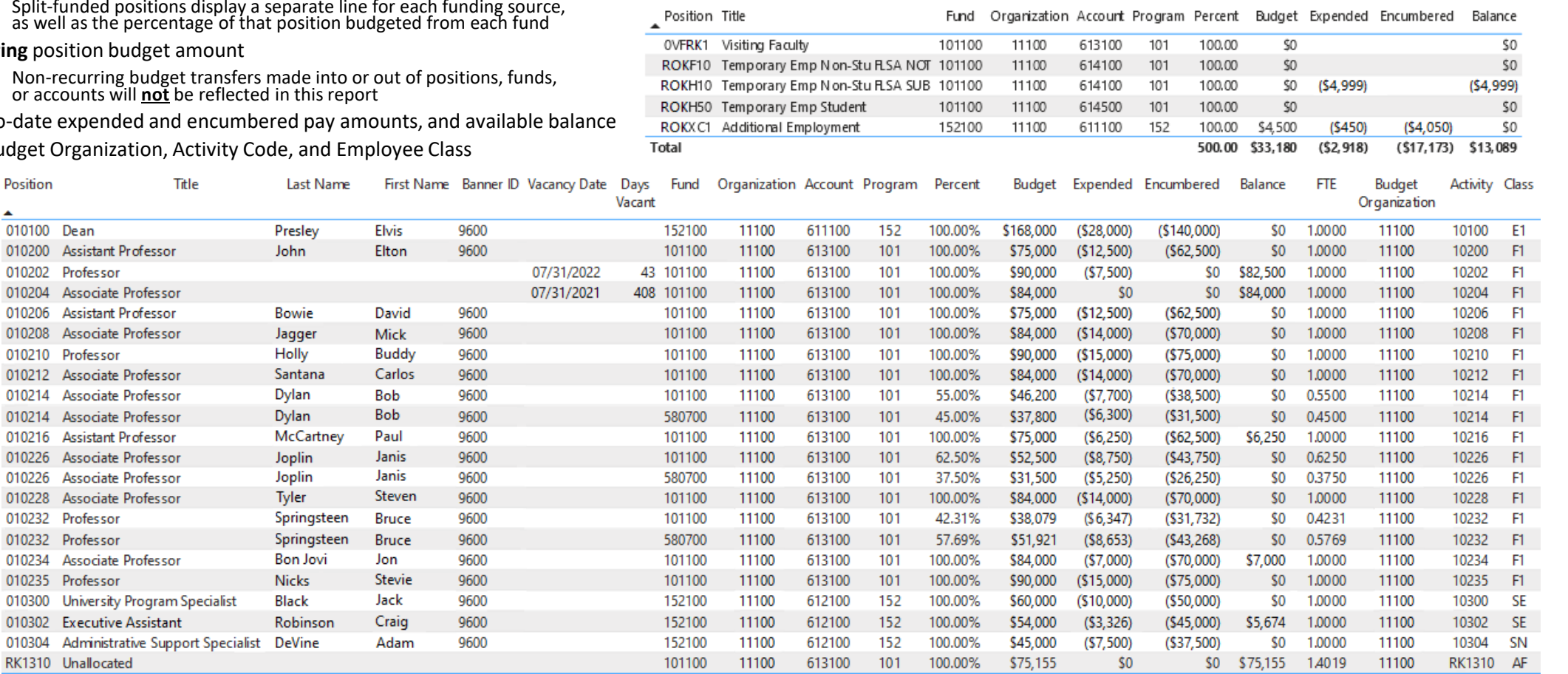

\$1,575,155 (\$209,576) (\$1,105,000) \$260,579 19.4019

**Budget Status** 

For the Period Ended 9/30/2022

• **Recurring** position budget amount

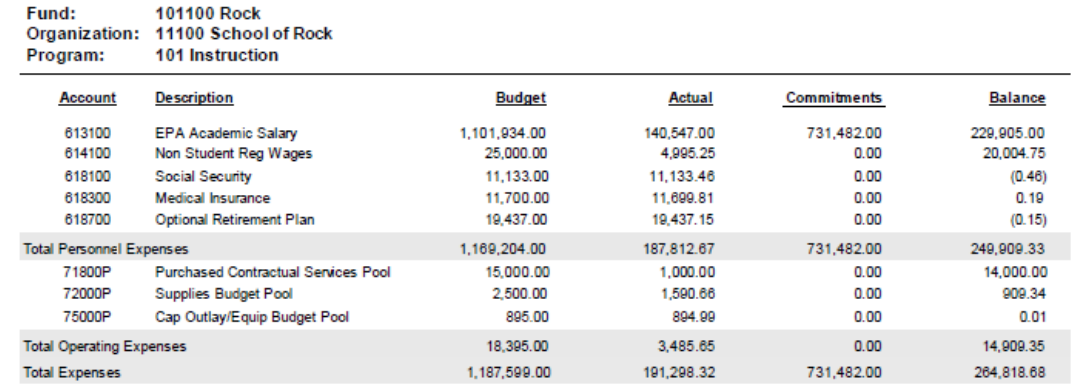

• Non-recurring budget transfers made into or out of positions, funds, or accounts will **not** be reflected in this report

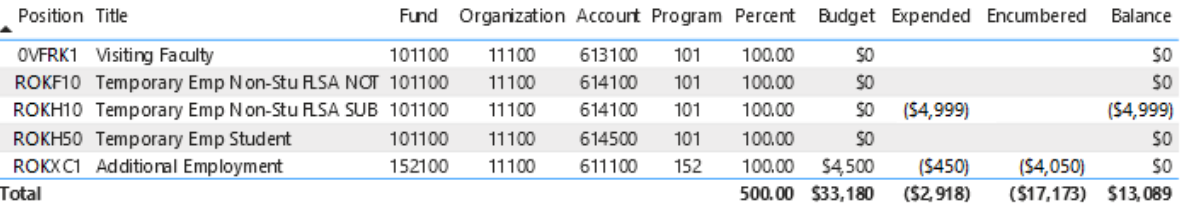

#### Filter by fund and/or account to compare totals to Budget Status Report

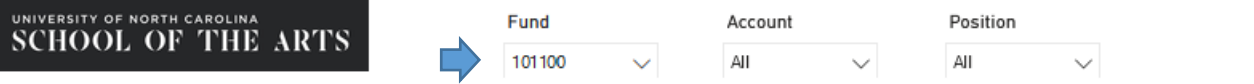

#### $\hat{x}$   $\cap$   $\gamma$  E  $\cdots$

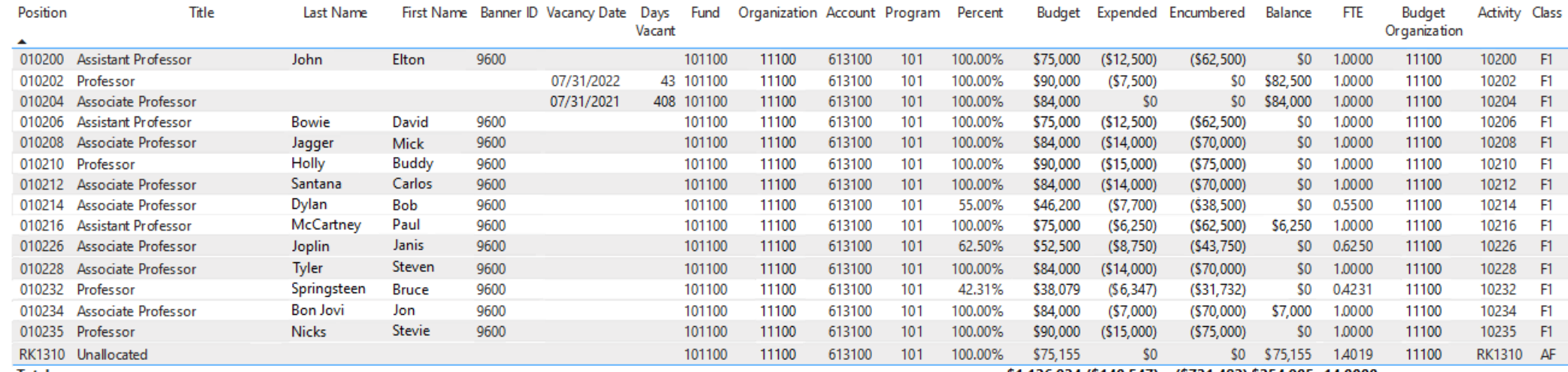

#### **Budget Status** For the Period Ended 9/30/2022

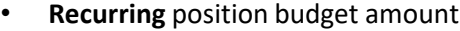

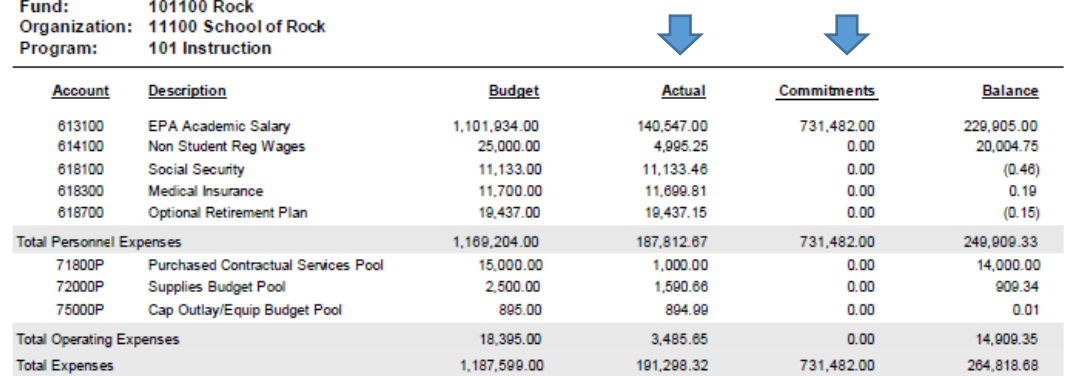

• Non-recurring budget transfers made into or out of positions, funds, or accounts will **not** be reflected in this report

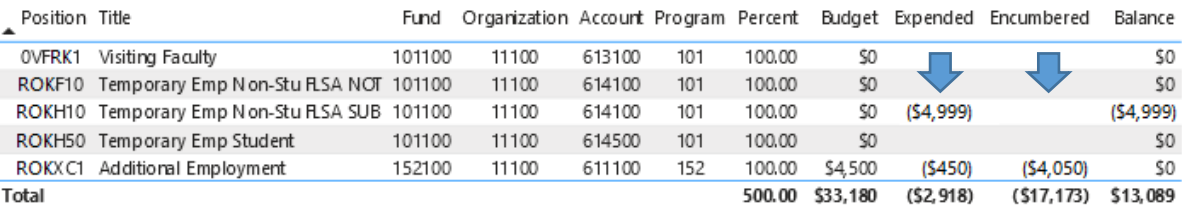

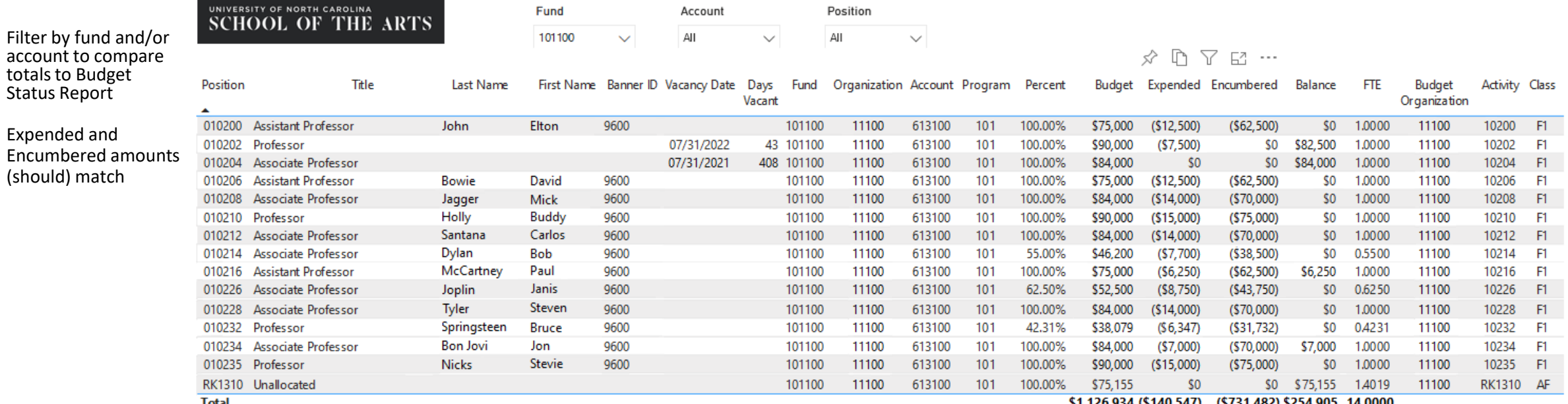

\$1,126,934 (\$140,547) (\$731,482) \$254,905 14.0000

l otal

#### **Budget Status** For the Period Ended 9/30/2022

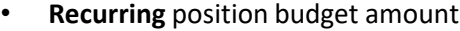

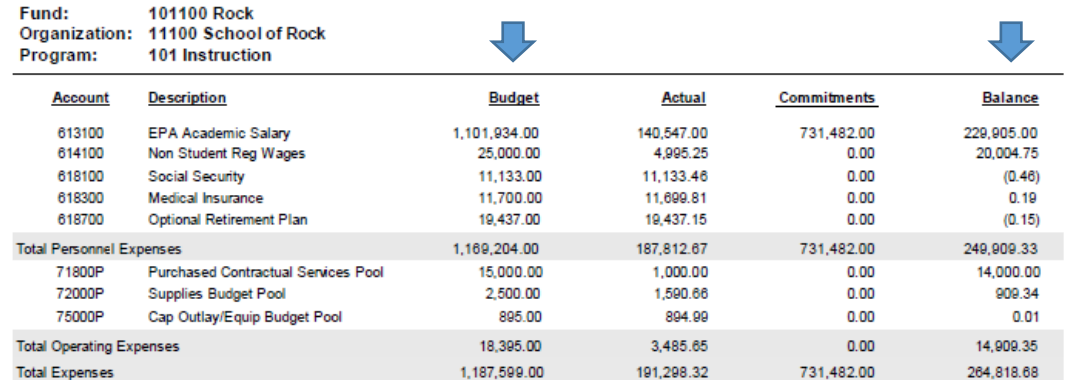

• Non-recurring budget transfers made into or out of positions, funds, or accounts will **not** be reflected in this report

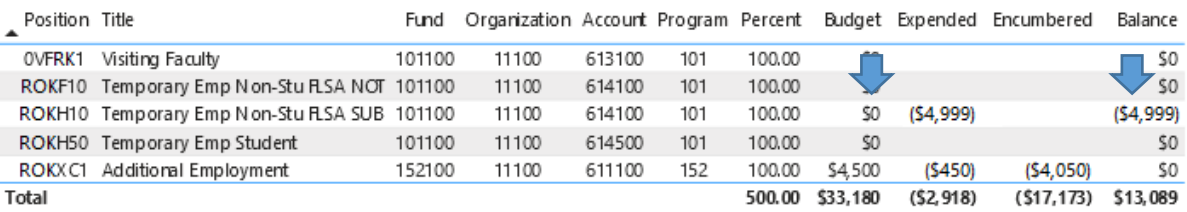

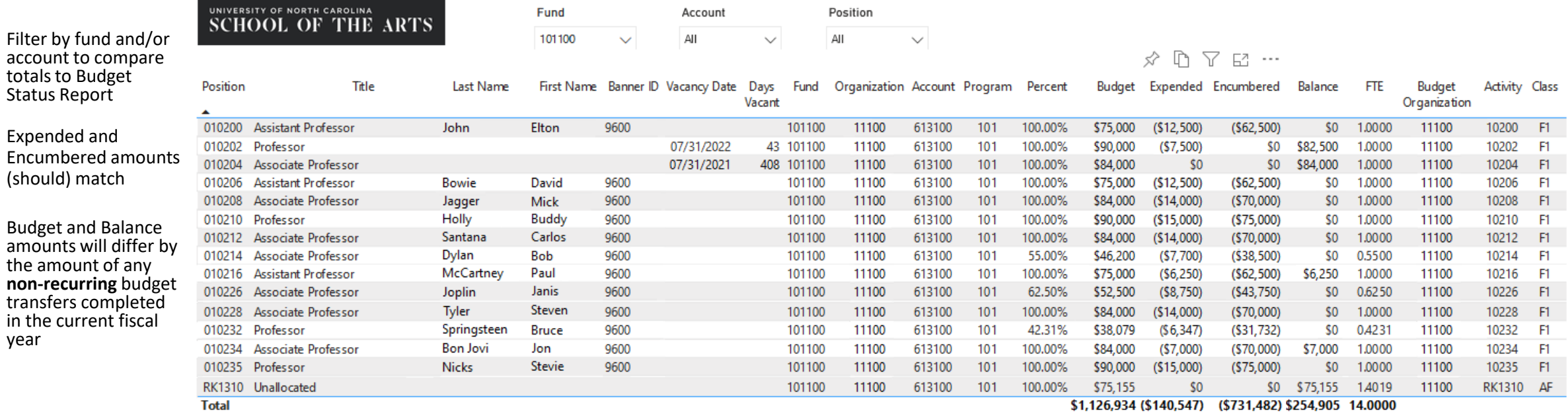

I otal

- Filling out HR forms and People Admin action correctly and completely
- Tracking position budgets and identifying available salaries
	- Identifying available salary on a **recurring** (i.e. "permanent" or "annual") basis that could be transferred between vacant positions (and/or an unallocated salary pool, if applicable) to make changes to annual position budgets
		- "Unallocated salary" is salary budget not currently assigned on a recurring basis to any other single-employee position
		- When **faculty** positions are hired under budget, the balance currently goes into a department-held unallocated faculty salary pool, and can be used for salary flexibility when making other **faculty** hires
		- When **staff** positions are hired under budget, the balance (typically) goes into a university-held unallocated staff salary pool, and is not retained by the department.
			- Departments seeking to hire **staff** at salaries that exceed the current budget for a position may submit a **Salary Reserve Request Form** to ask for funding from these university unallocated pools
			- Salary Reserve Request Form found at [www.uncsa.edu/mysa/faculty-staff/working-at-uncsa/financial](http://www.uncsa.edu/mysa/faculty-staff/working-at-uncsa/financial-services/budget-office.aspx)[services/budget-office.aspx](http://www.uncsa.edu/mysa/faculty-staff/working-at-uncsa/financial-services/budget-office.aspx)
- Identifying lapsed salary on a **non-recurring** basis (i.e. in the current fiscal year) that could be transferred from salary lines
	- "Lapsed salary" is the portion of a budgeted salary that has not been paid to an employee in the current fiscal year due to vacancy
	- Lapsed salary from **faculty** positions can be transferred for the entire fiscal year (as long as there are no plans to recruit until the next fiscal year)
	- Lapsed salary from **staff** positions can only be transferred for pay periods that have already occurred

### • Tracking position budgets and identifying available salaries

• Identifying available salary on a **recurring** (i.e. "permanent" or "annual") basis that could be transferred between vacant positions (and/or an unallocated salary pool, if applicable) to make changes to annual position budgets

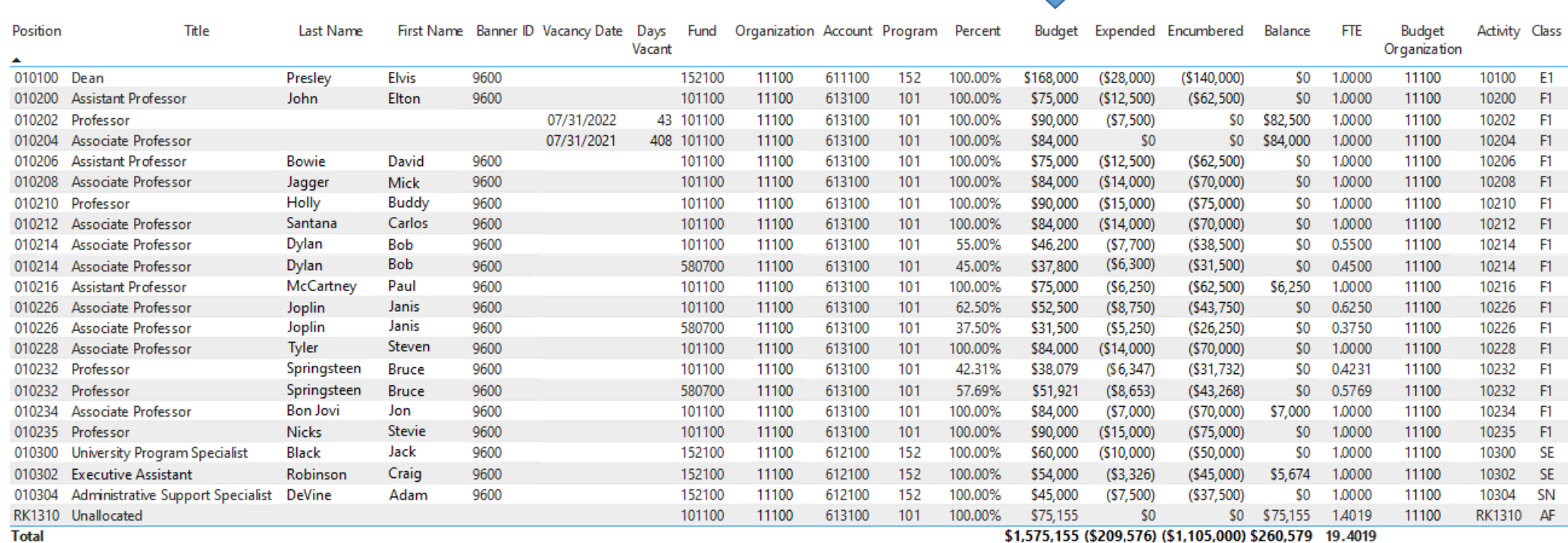

### • Tracking position budgets and identifying available salaries

- Identifying lapsed salary on a **non-recurring** basis (i.e. in the current fiscal year) that could be transferred from salary lines
- Lapsed salary from **faculty** positions can be transferred for the entire fiscal year (as long as there are no plans to recruit until the next fiscal year)
- Lapsed salary from **staff** positions can only be transferred for pay periods that have already occurred
- Non-recurring budget transfers already made into or out of positions, funds, or accounts will **not** be reflected in this report

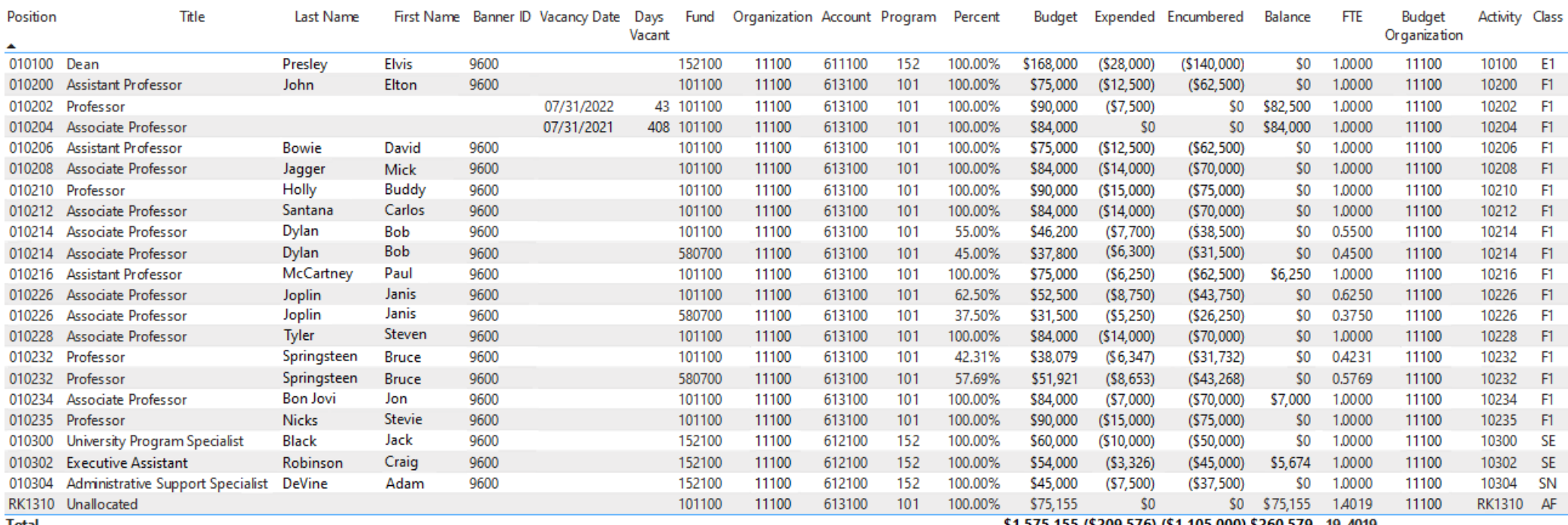

#### **Budget Status** For the Period Ended 9/30/2022

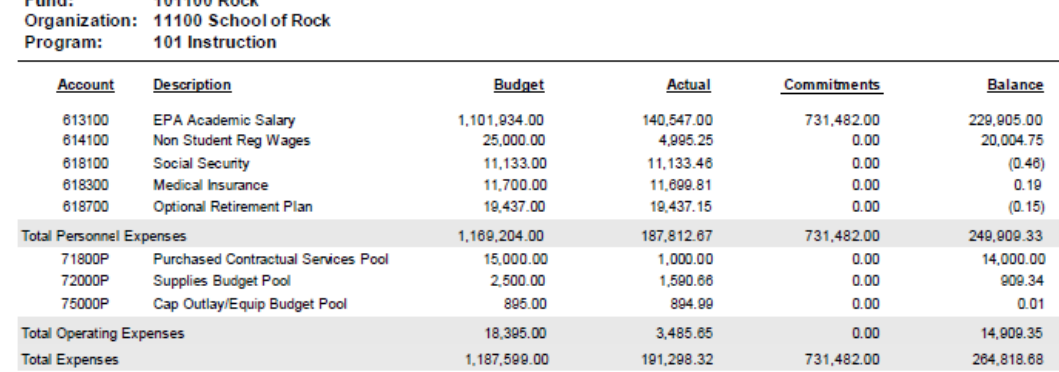

- Lapsed salary from **faculty** positions can be transferred for the entire fiscal year (as long as there are no plans to recruit until the next fiscal year)
- Lapsed salary from **staff** positions can only be transferred for pay periods that have already occurred
- Non-recurring budget transfers already made into or out of positions, funds, or accounts will **not** be reflected in this report

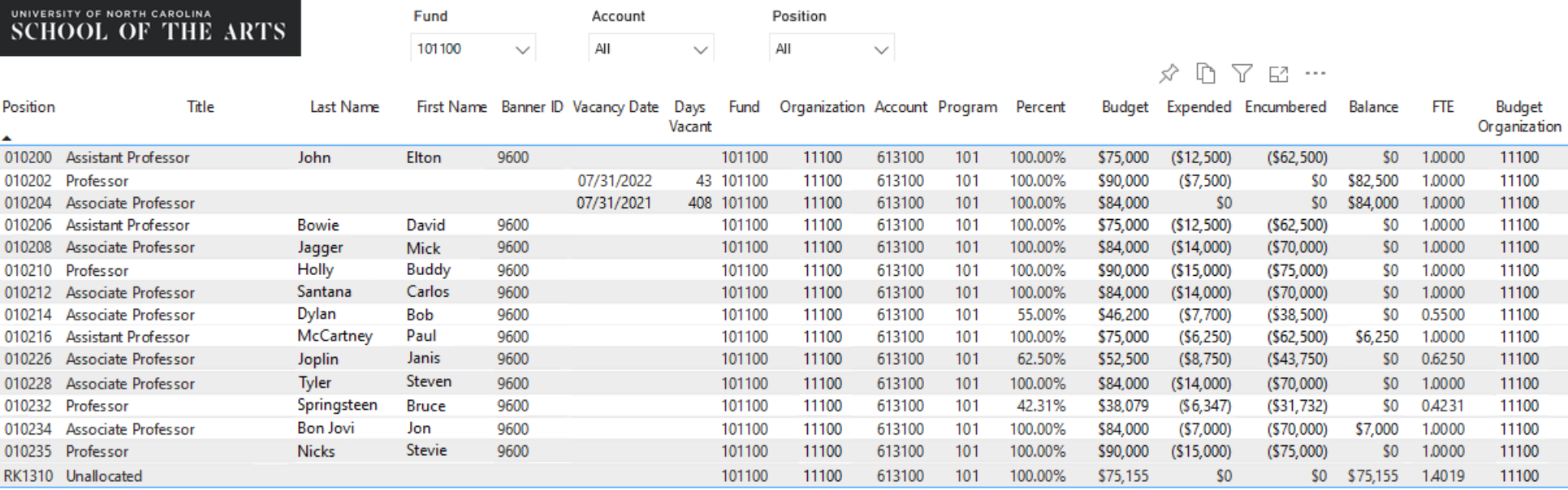

\$1,126,934 (\$140,547) (\$731,482) \$254,905 14.0000

Activity Class

10200 F1 10202

10204

10206

10208

10210

10212

10214

10216

10226

10228

10232

10234 10235 F1

**F1** 

F1

 $F1$ 

F1

 $F1$ 

F1

F1

- F1

F1

F1 F1

 $-F1$ RK1310 AF

**Consul** 

 $404400$  Baak

For staff positions that were vacant, but have now been filled, any available balance is now considered lapsed salary (again, accounting for any non-recurring transfers that have already been made, which are not shown on this report)

- Lapsed salary from **faculty** positions can be transferred for the entire fiscal year (as long as there are no plans to recruit until the next fiscal year)
- Lapsed salary from **staff** positions can only be transferred for pay periods that have already occurred
- Non-recurring budget transfers already made into or out of positions, funds, or accounts will **not** be reflected in this report

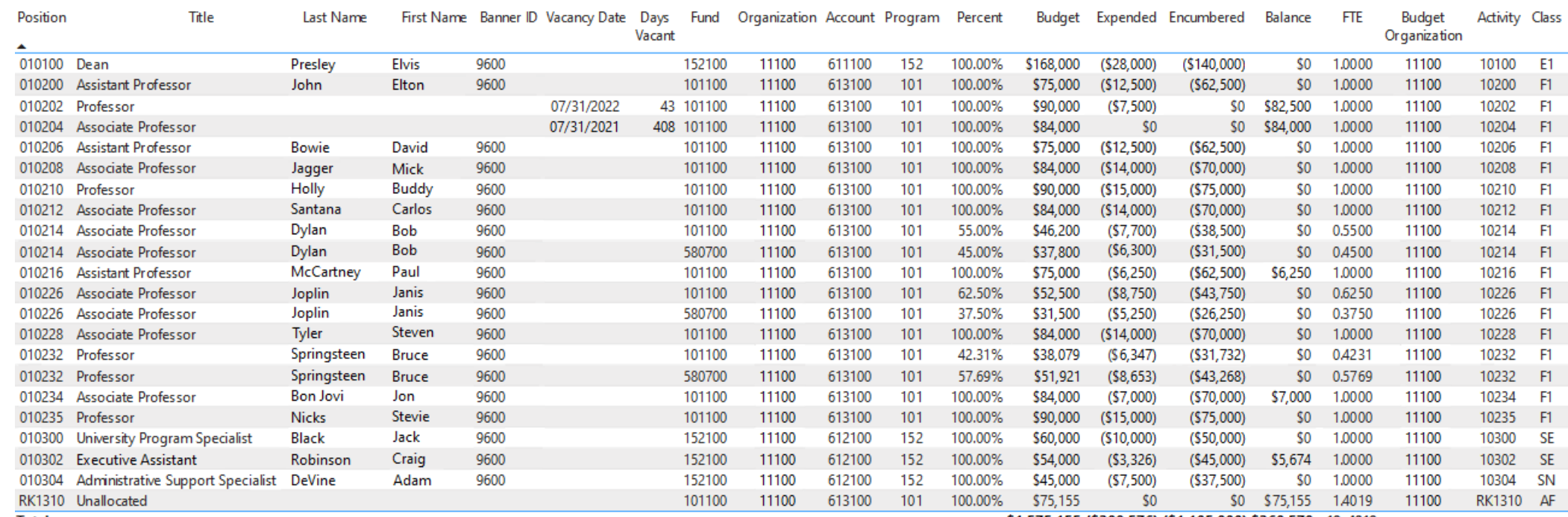

What about staff positions that are currently vacant?

If no pay periods have occurred yet in which the position was vacant – there is no lapsed salary available (yet)

- Lapsed salary from **faculty** positions can be transferred for the entire fiscal year (as long as there are no plans to recruit until the next fiscal year)
- Lapsed salary from **staff** positions can only be transferred for pay periods that have already occurred
- Non-recurring budget transfers already made into or out of positions, funds, or accounts will **not** be reflected in this report

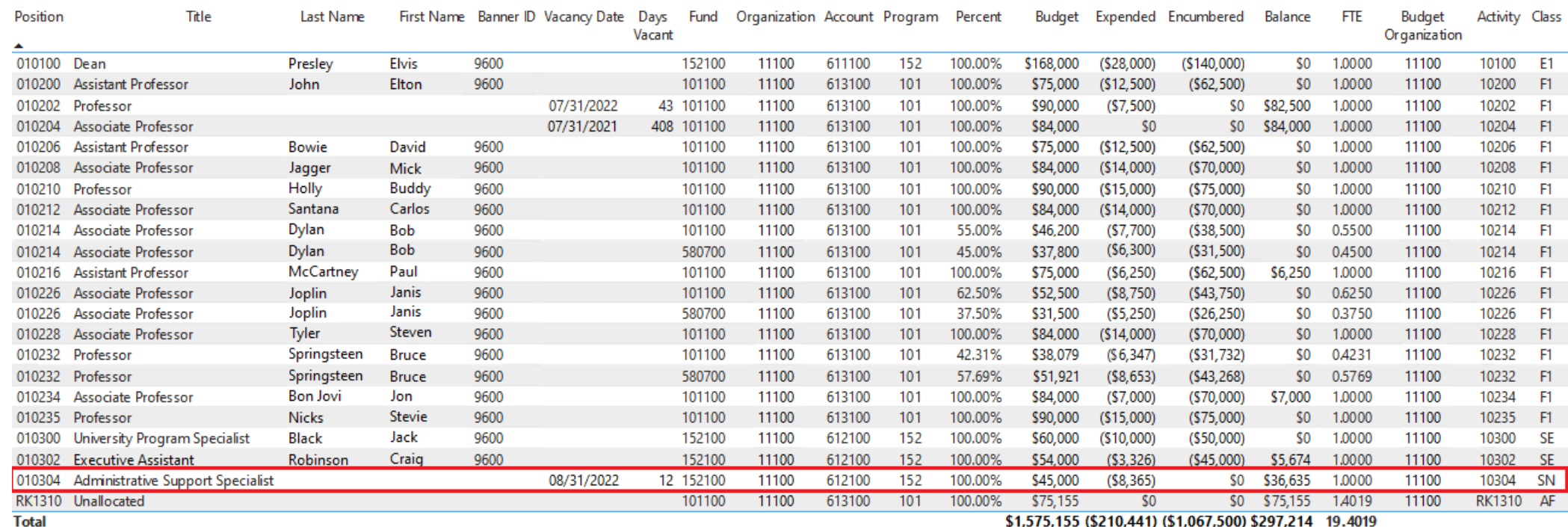

I otal

What about staff positions that are currently vacant?

If pay periods have occurred in which the position was vacant – lapsed salary can now be calculated

- How long has position been vacant?
- What has been paid out?
- What balance needs to be saved for hiring?
- Lapsed salary from **faculty** positions can be transferred for the entire fiscal year (as long as there are no plans to recruit until the next fiscal year)
- Lapsed salary from **staff** positions can only be transferred for pay periods that have already occurred
- Non-recurring budget transfers already made into or out of positions, funds, or accounts will **not** be reflected in this report

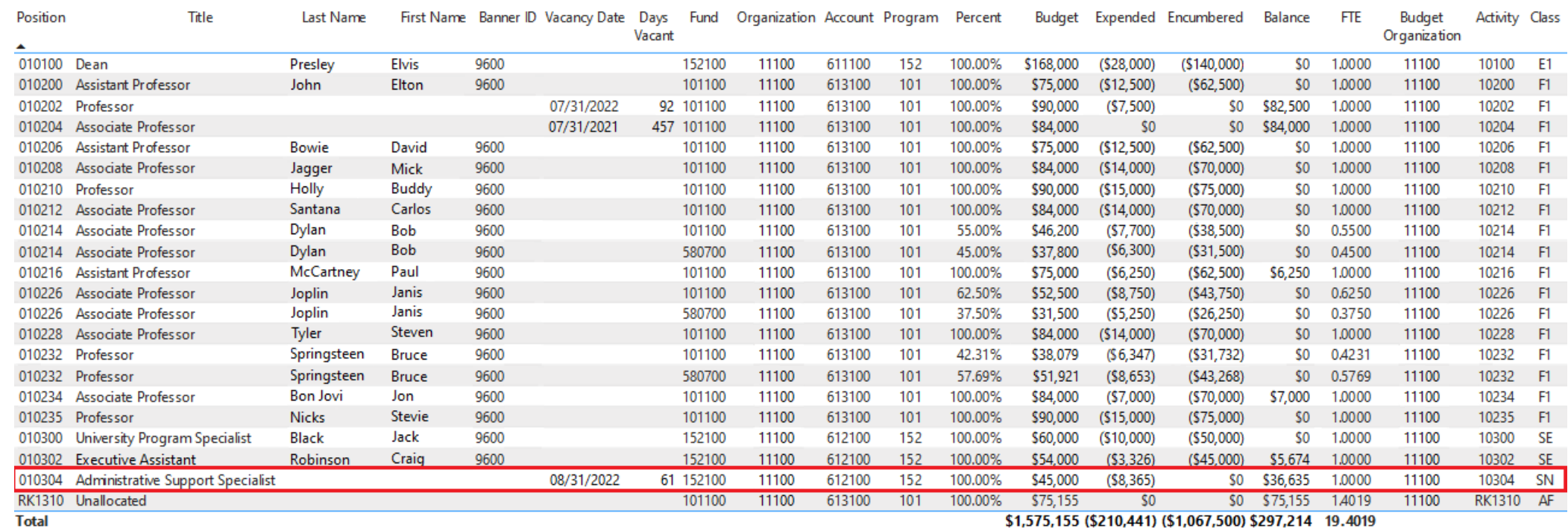

## Exporting Position Control Data to Excel

- Hover over report to make a set of icons appear in the top right corner, then click the ellipsis icon (three dots) for "More options".
- Choose "Export data" from the drop-down menu.
- Leave "Data with current layout" selected, and click "Export"
- Find the "data" Excel file in your Downloads folder.
- Open the file, Enable Editing, and Save it to the desired location on your computer with the desired file name.

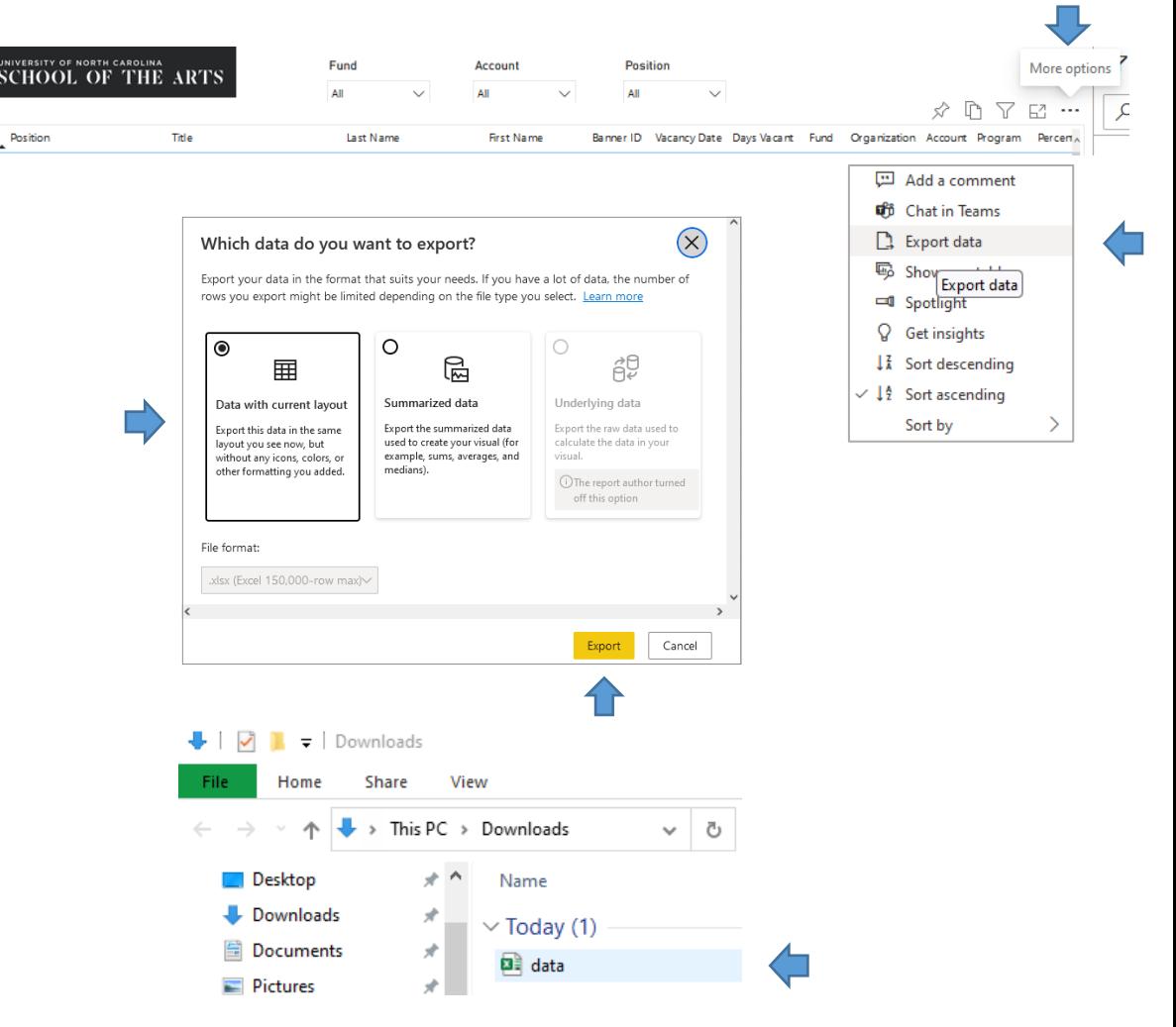

# Questions?